## Go to Umass Custom-Time and Labor-Reports-TL Detail Report

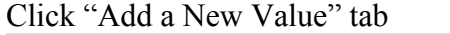

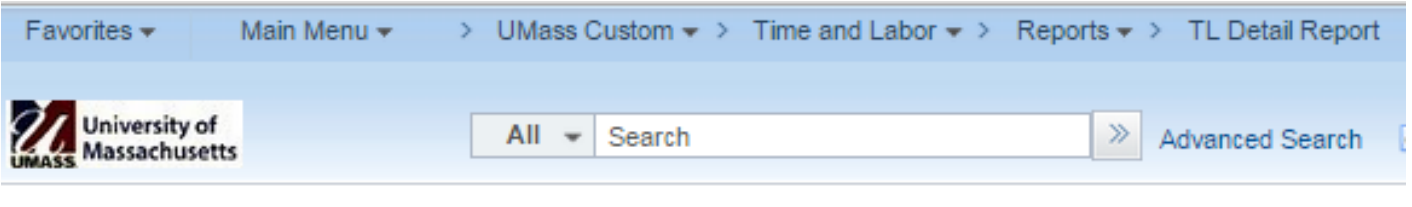

## **TL Detail Report**

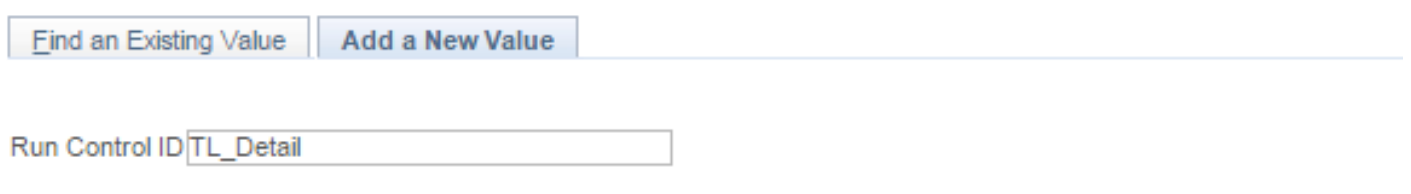

Add

Type a name to the Run Control ID field for this report. (no spaces) After you named it, this will last a life time.

To run this report again, go to the same navigation, under **Find an Existing Value** tab, type the name then click Search. The Run Control ID will show.

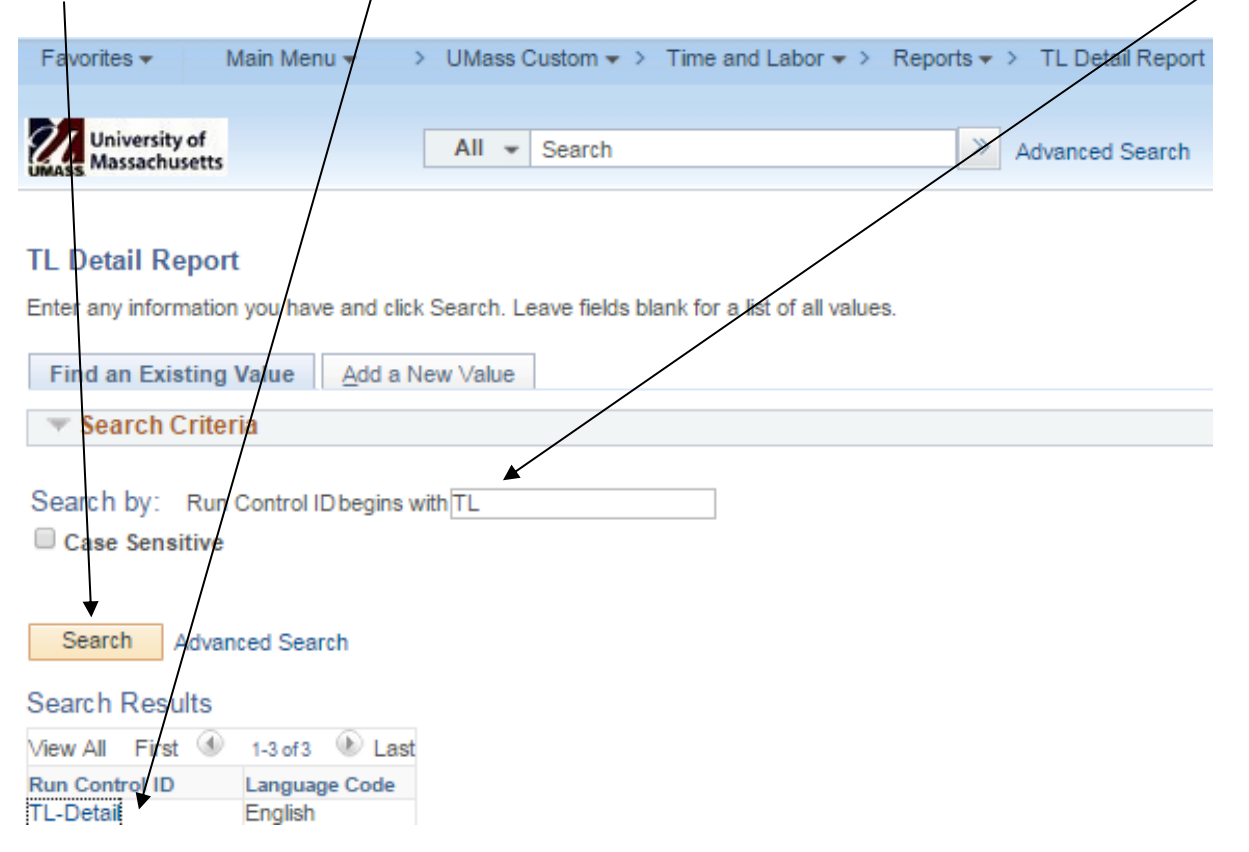

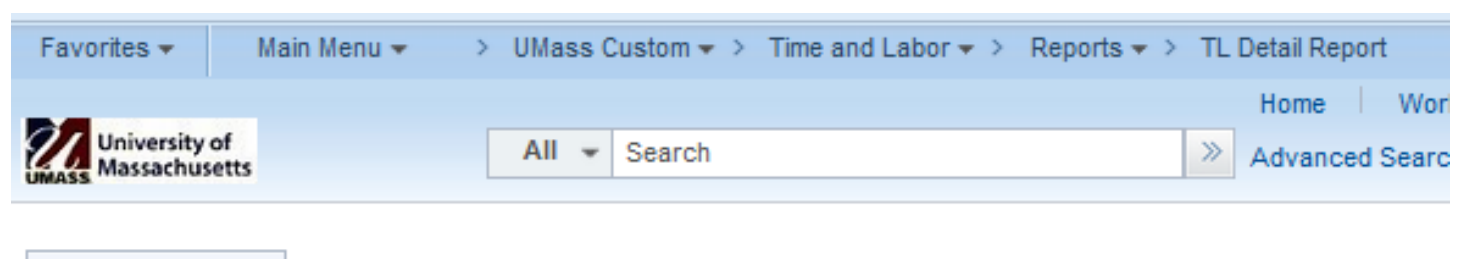

**TL Detail Report** 

Run Control ID TL-Detail

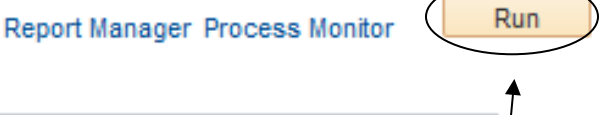

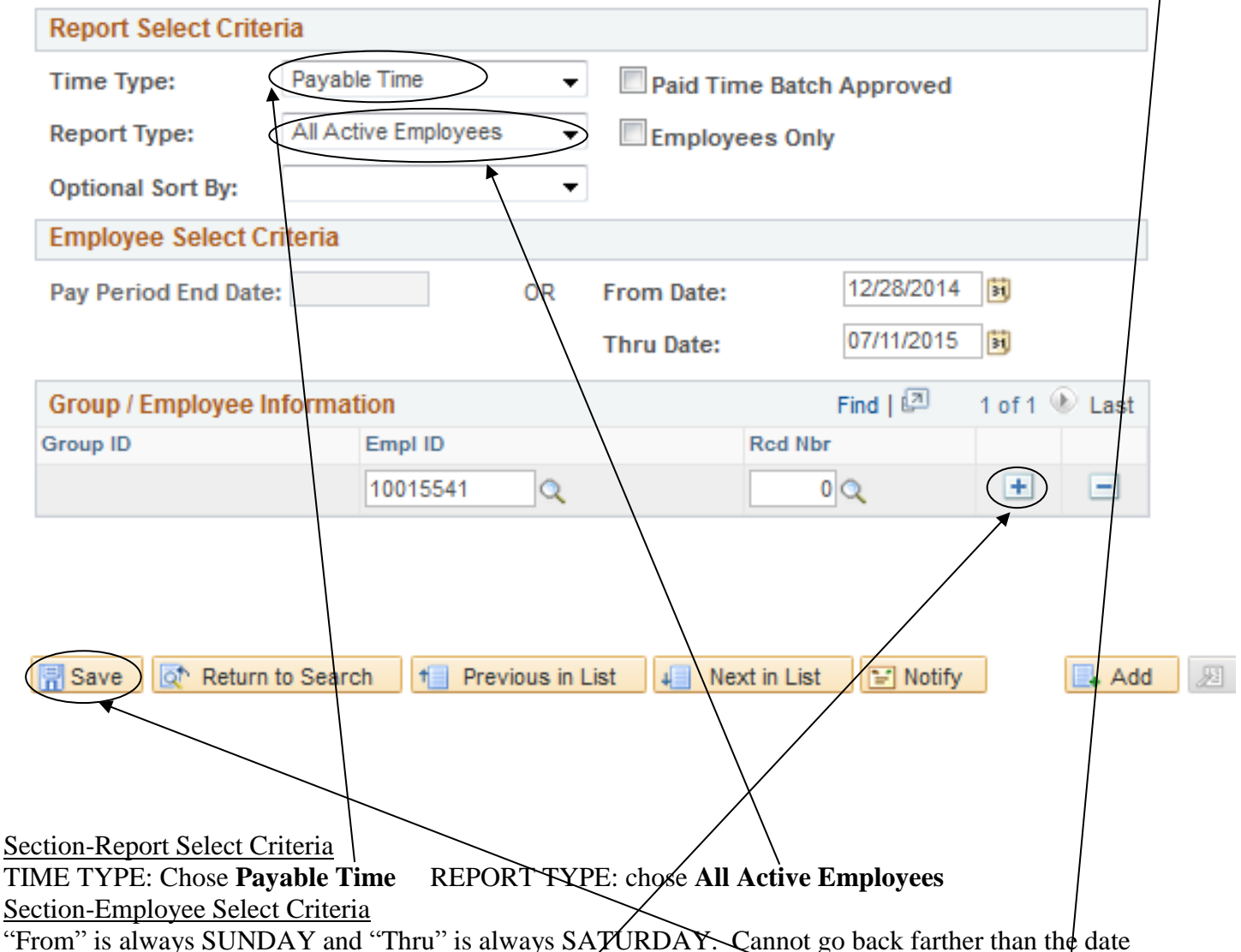

6/29/2008. Fill in EmplID, make sure the Rcd Nbr  $\cancel{\varkappa}$  correct. You can run more than 1 employee at a time if run for the same period of time, click the PLUS(+) icon to add a row . Click **SAVE** and then **RUN**.

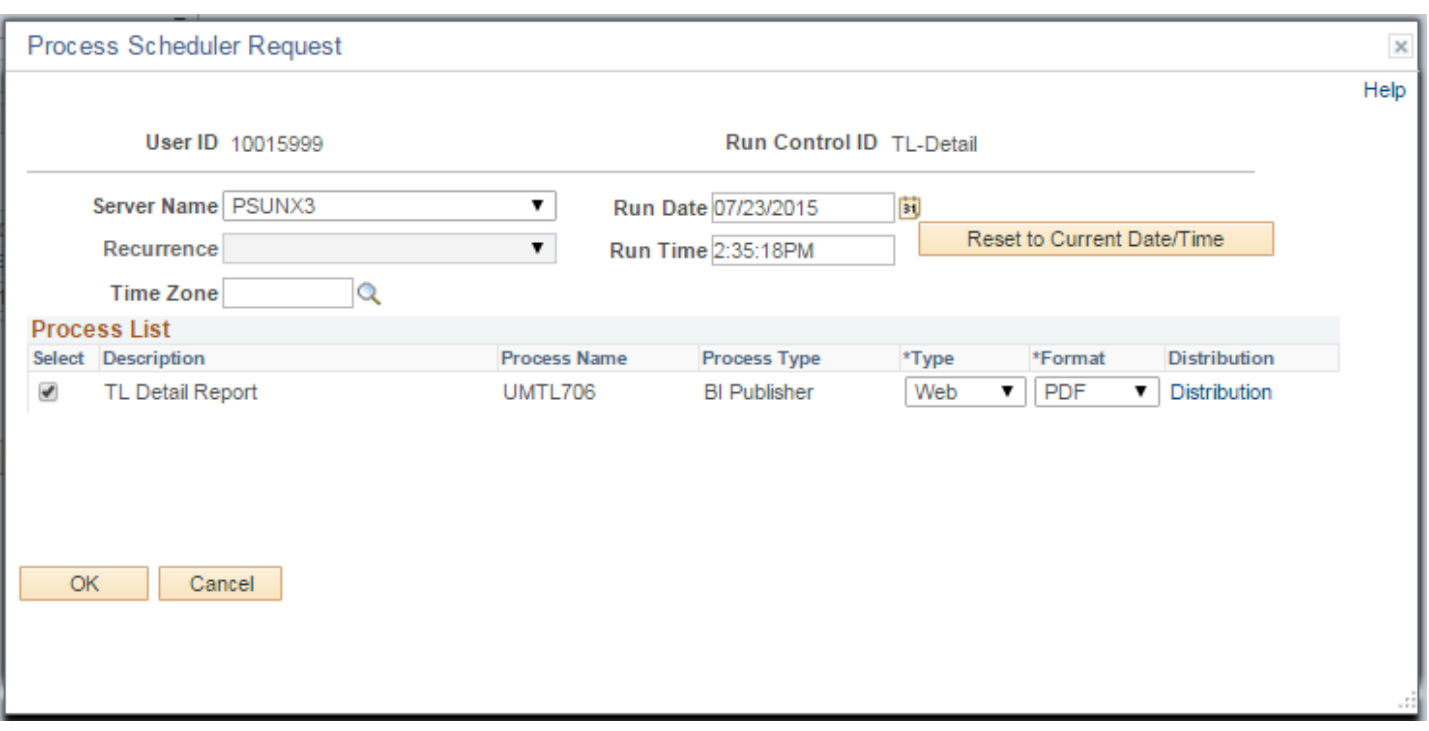

Click OK, then it will return to original panel. Click PROCESS MONITOR that next to the RUN icon to check the running process.

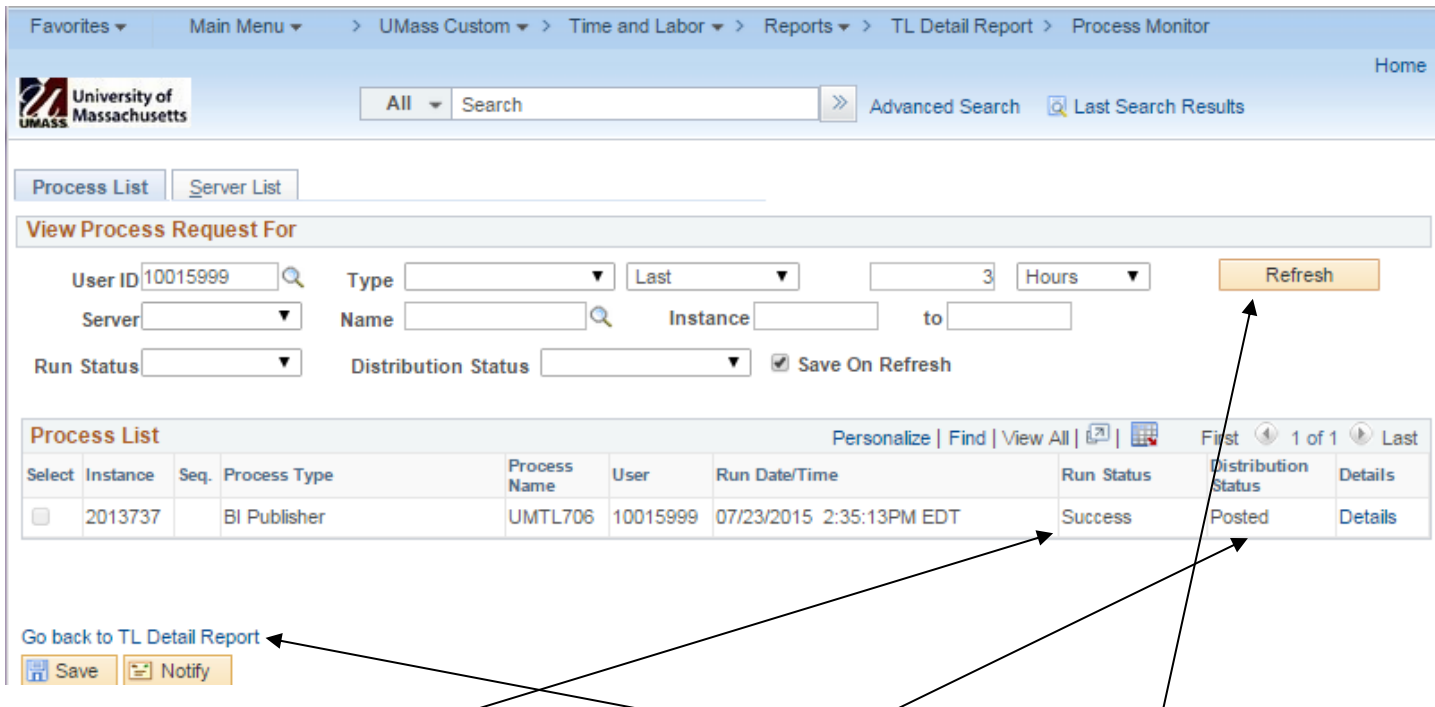

It usually takes 2 to 5 minutes depends the range of the period runs. Keep clicking the **Refresh** icon until the "Run Status" is **Success** and "Distribution Status" is **Posted.** Click "Go back to TL Detail Report" to back to the original panel.

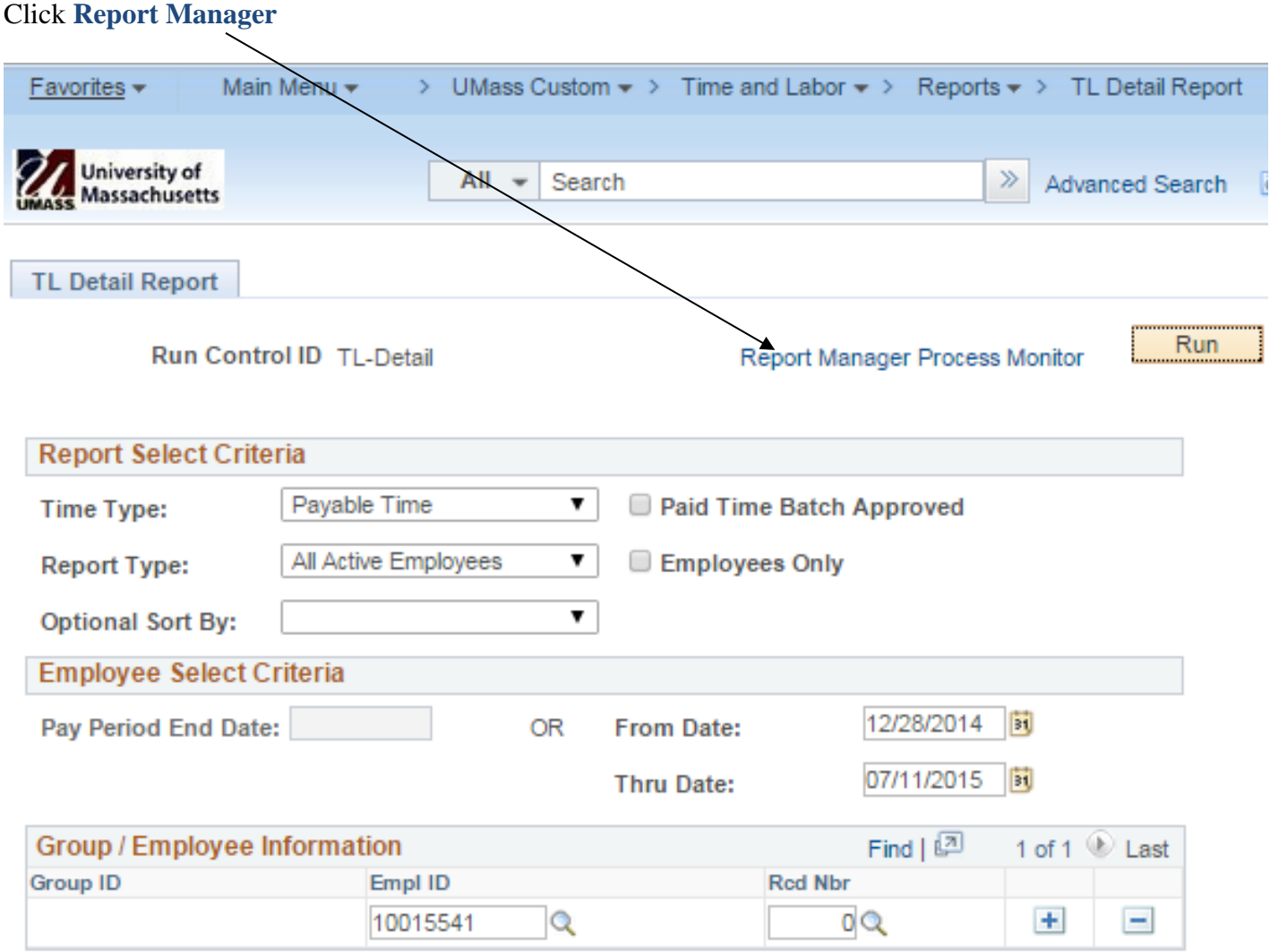

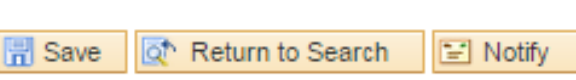

Add **E** 

## Choose the **Administration** tab. Click the report link.

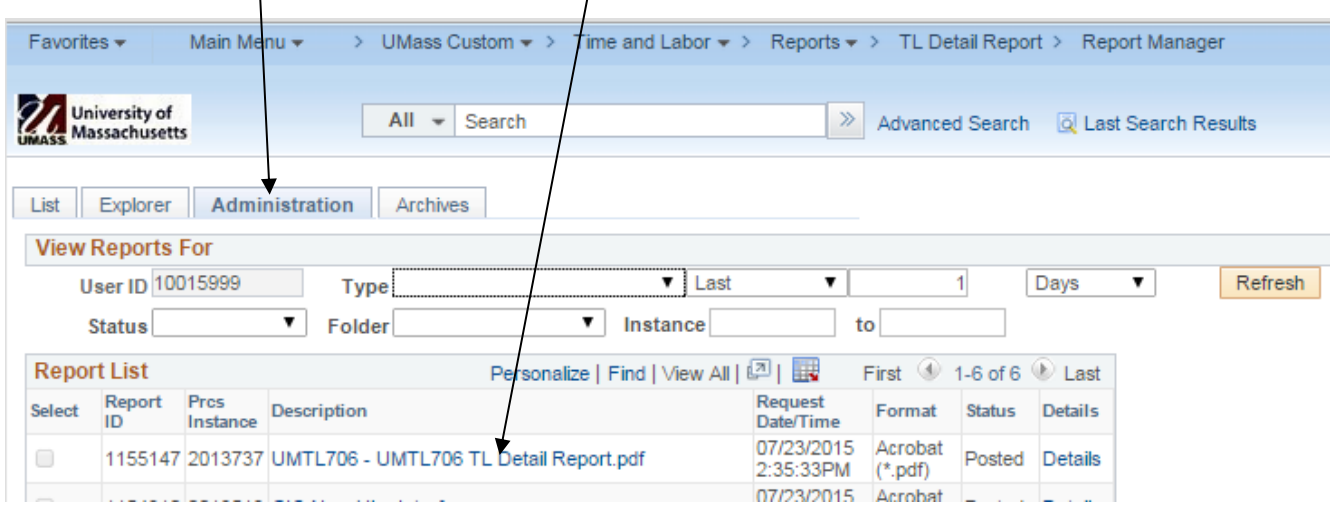

**The report will open.**